# **Mobile Banking Service**

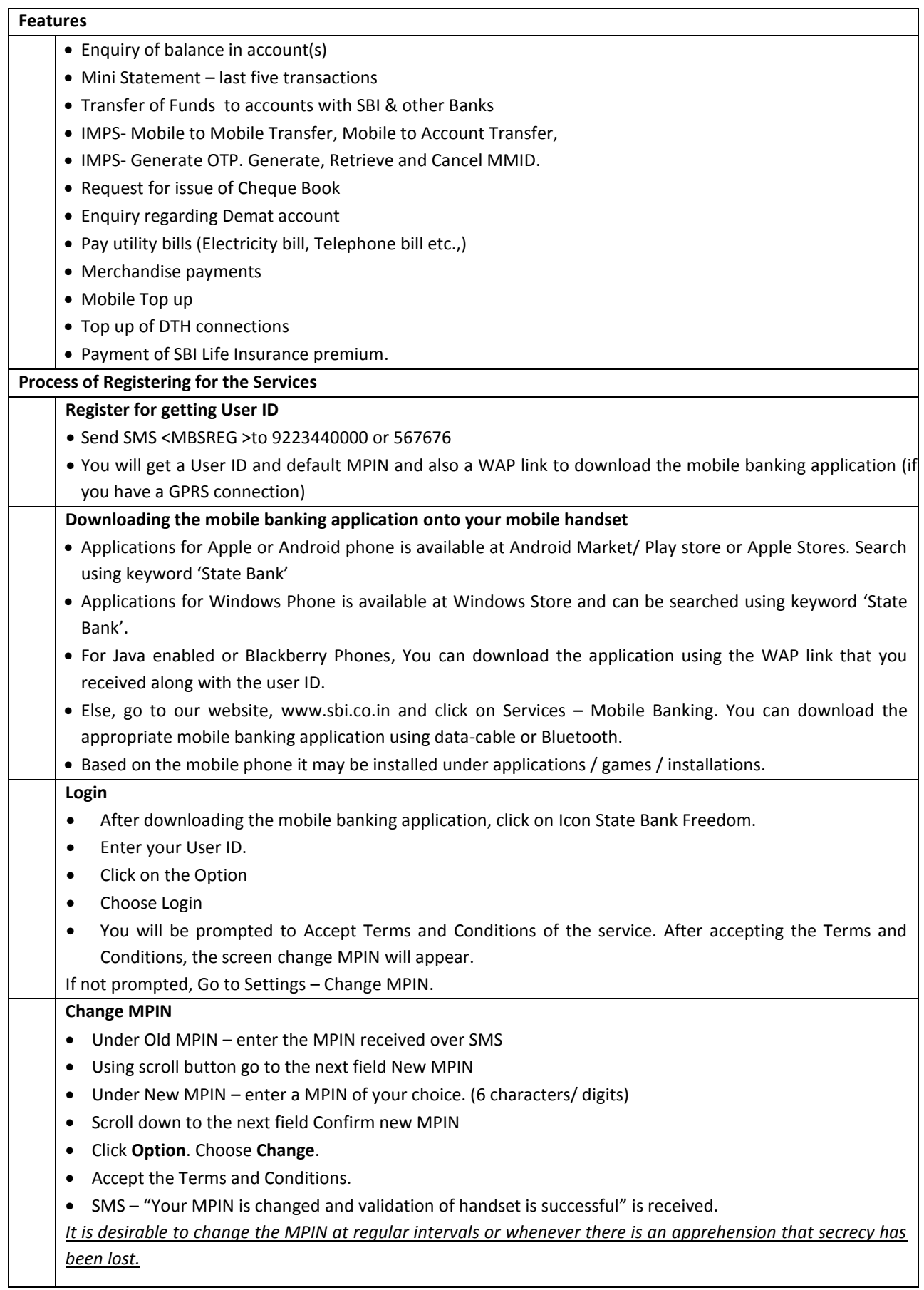

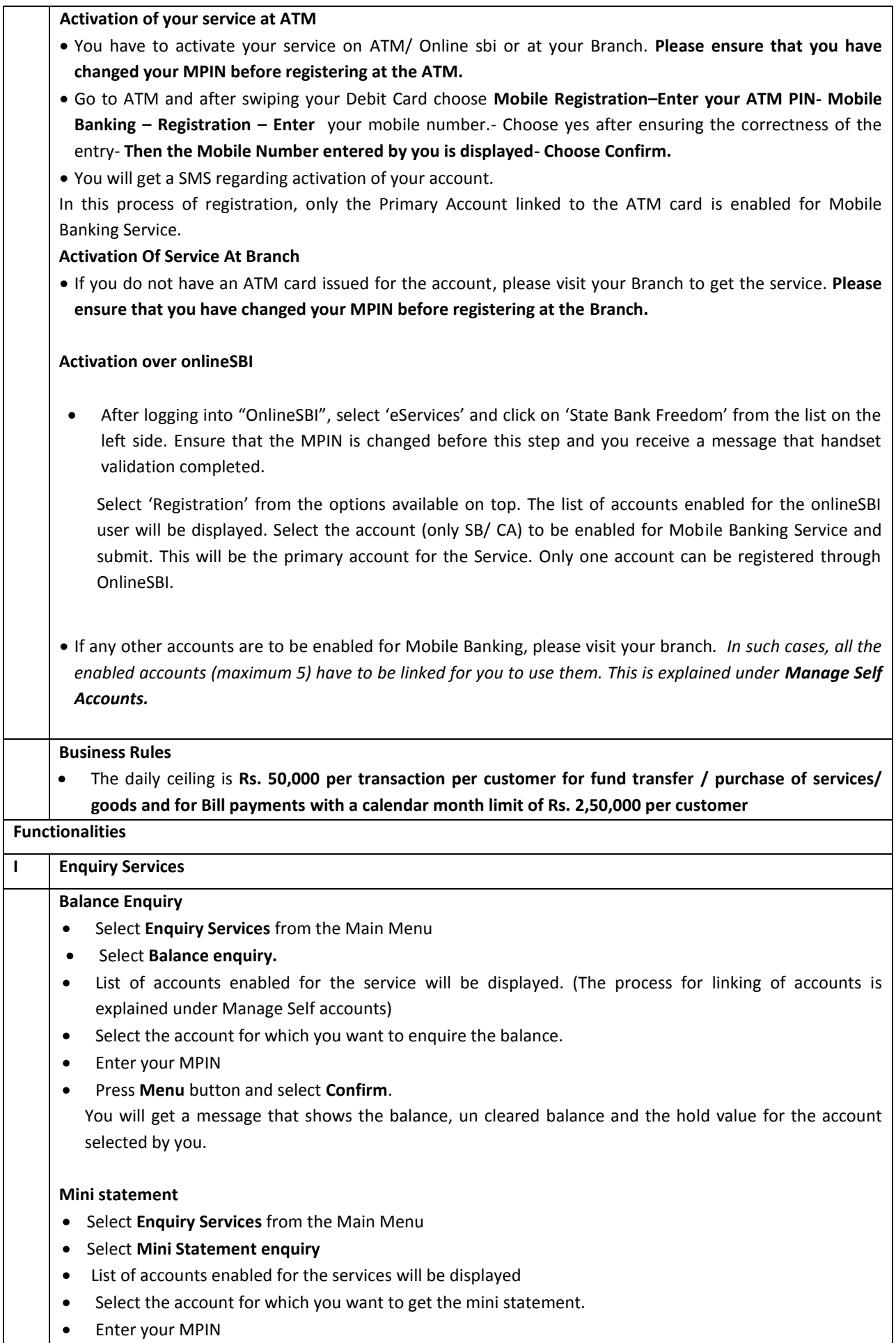

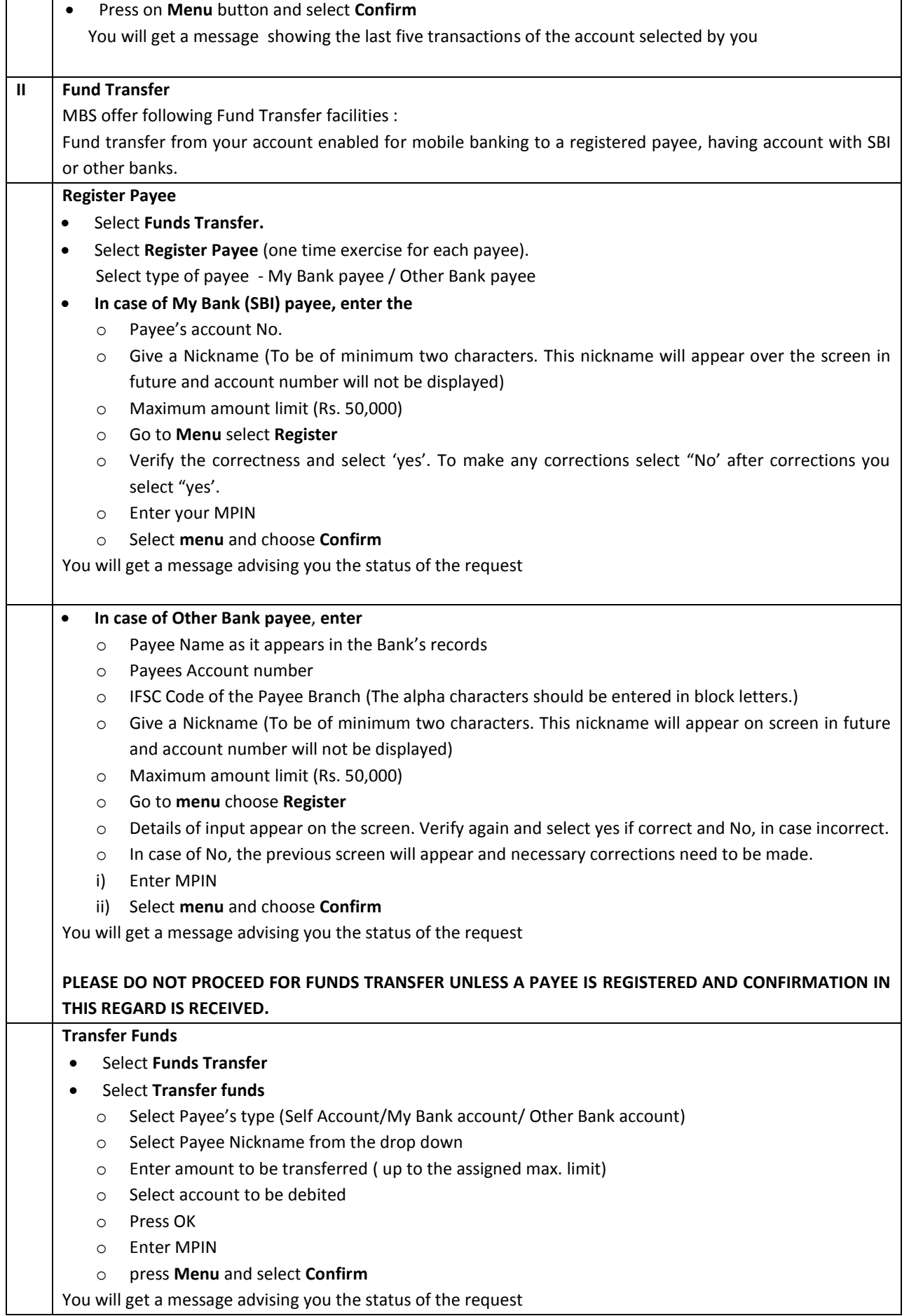

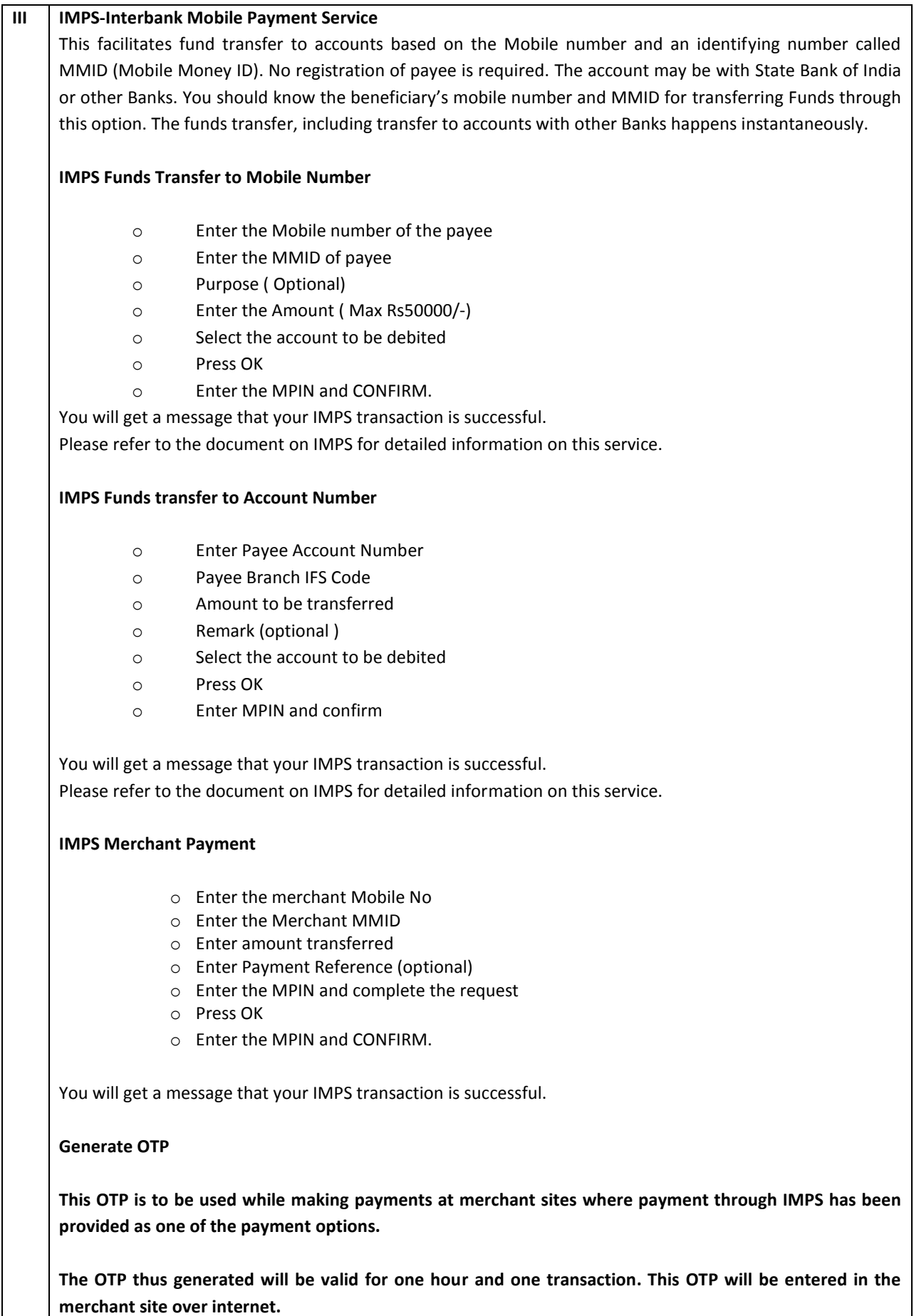

**The usage of the OTP will be as follows:**

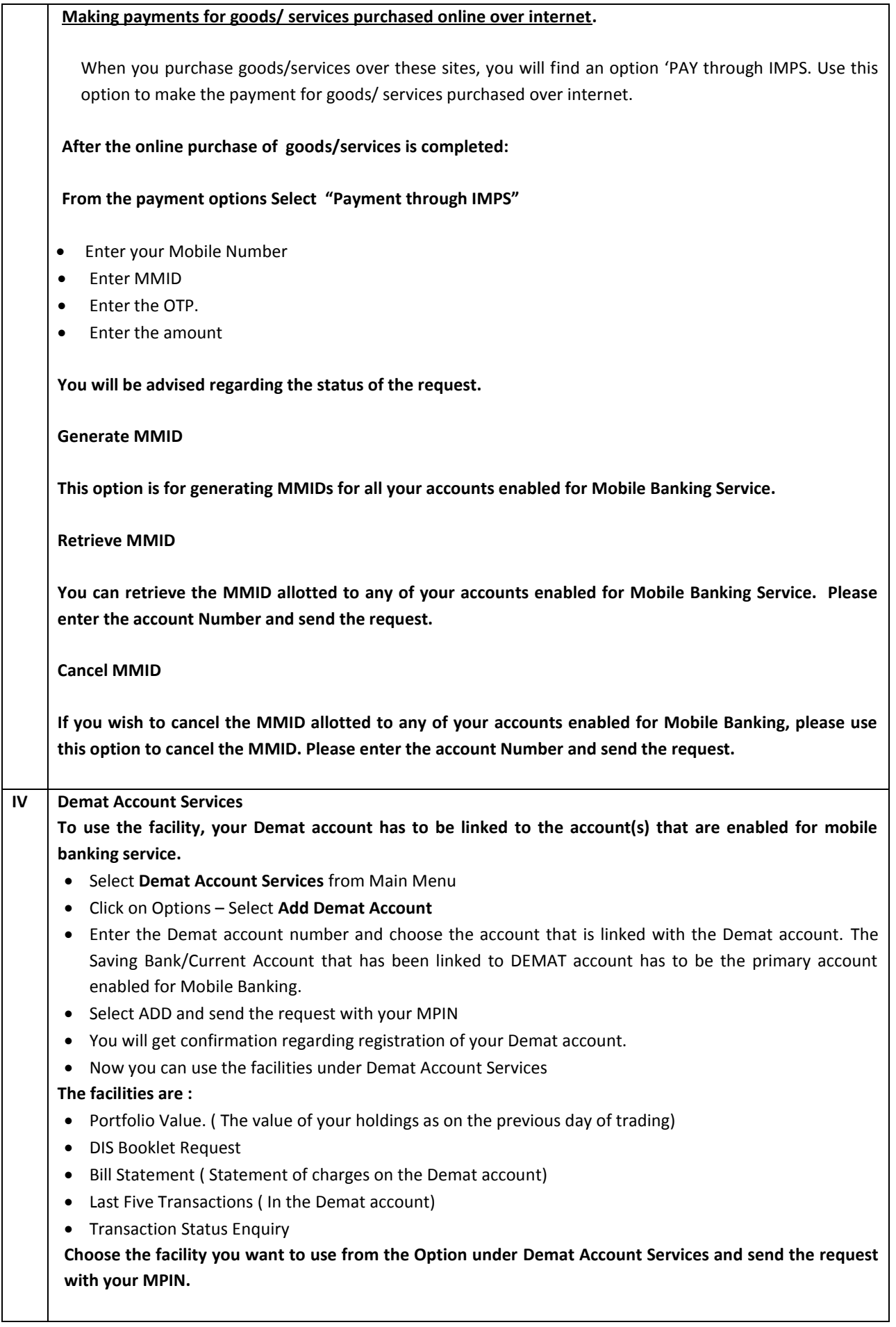

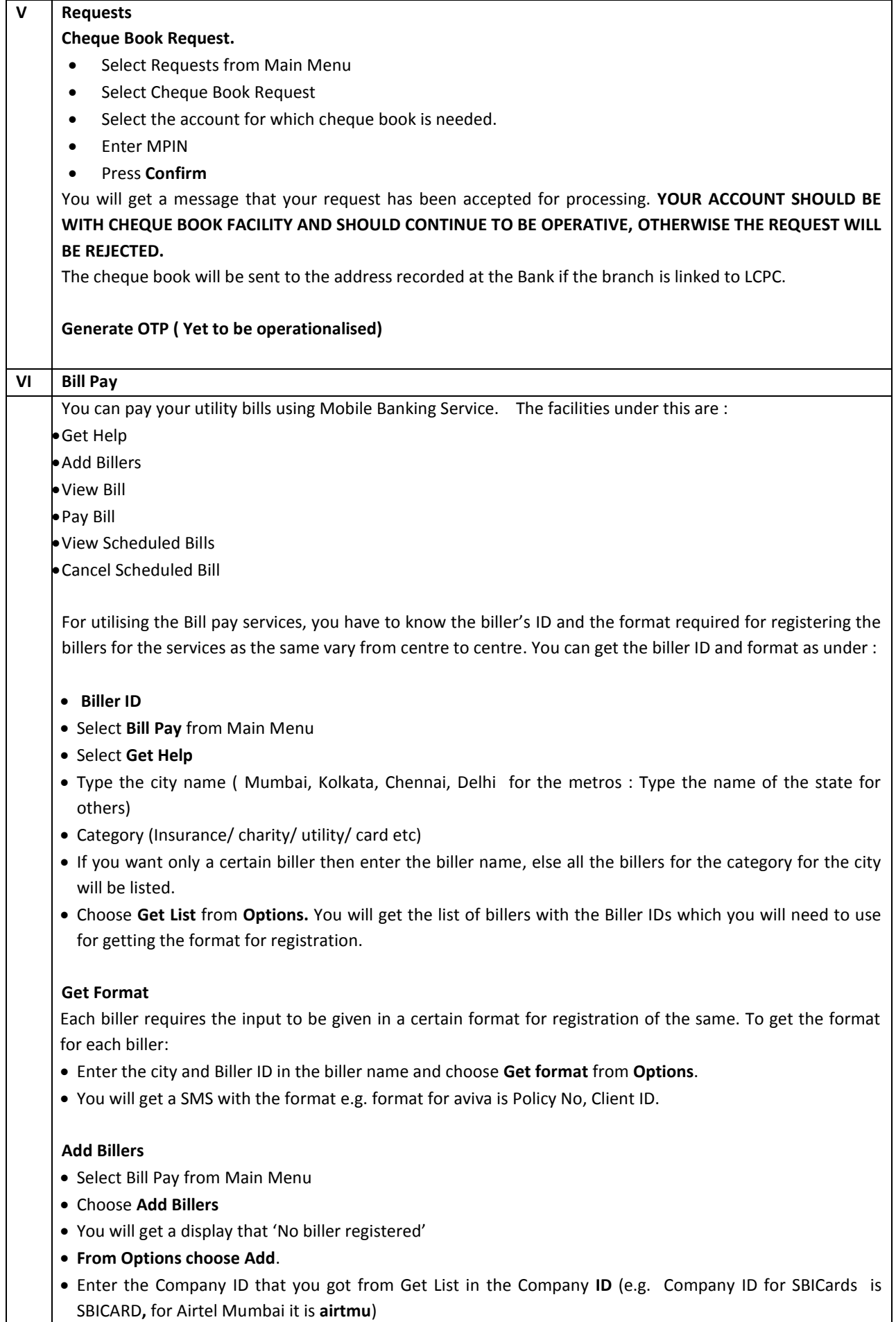

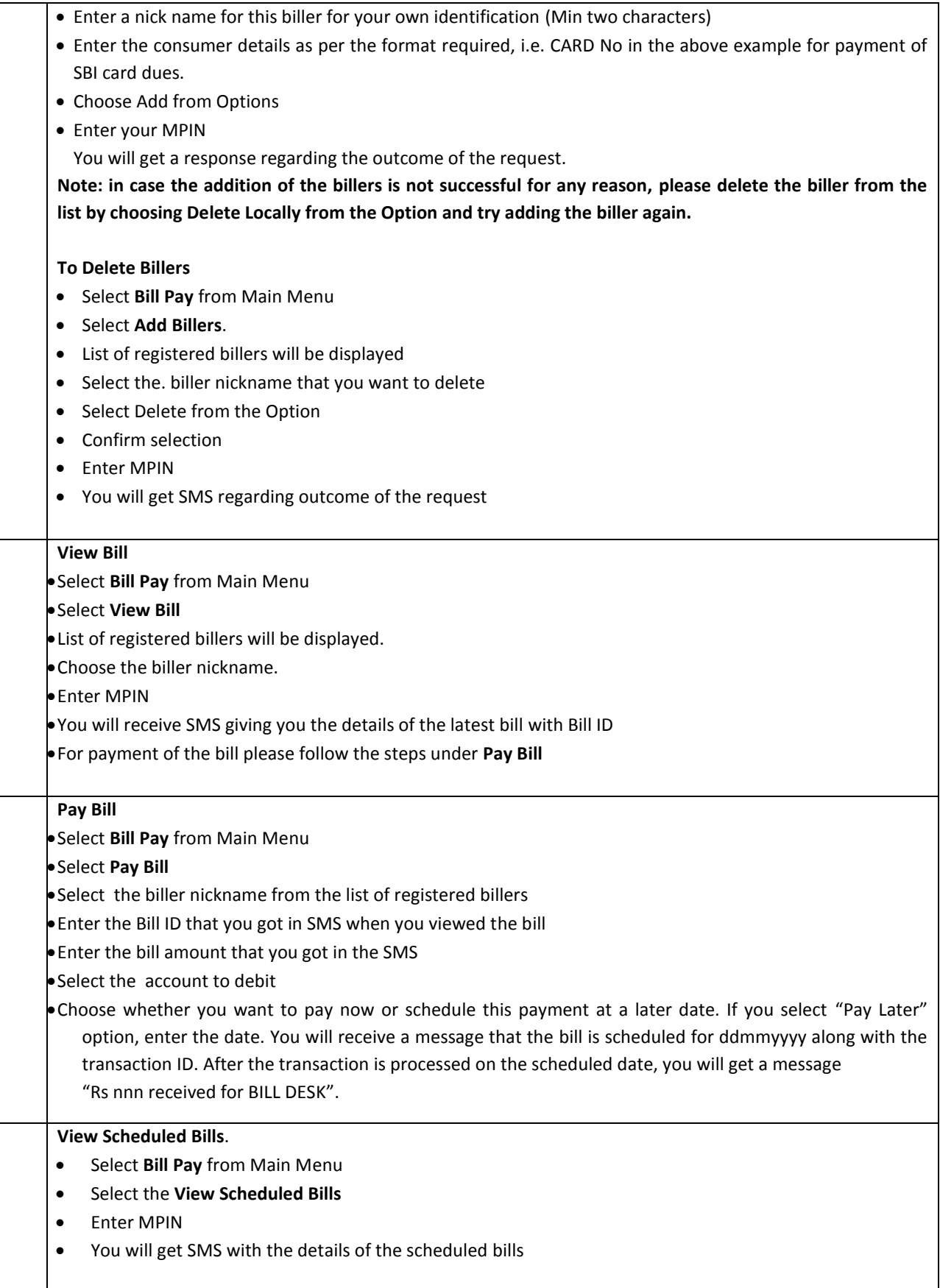

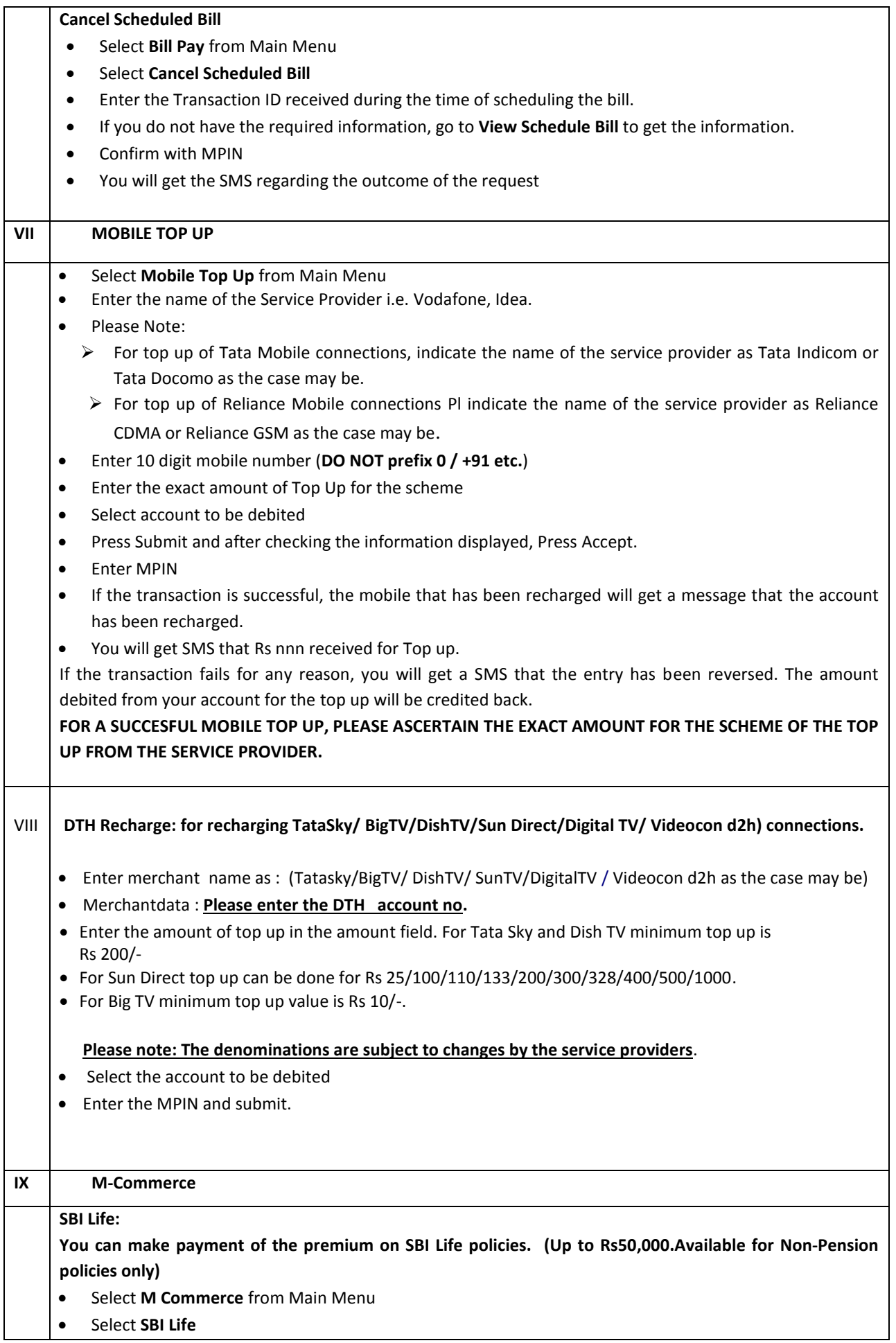

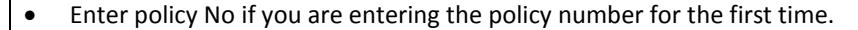

- Otherwise, choose the policy number from the dropdown.
- Enter date of birth of the policy holder
- Enter the exact amount of the premium
- Select the account to be debited and SUBMIT.
- Check the information displayed and "Accept"
- Enter MPIN
- You will receive a response regarding the outcome of the request.
- If the premium amount is wrong you will get a message that "Your premium amount is xxxx"
- If the policy no. or Date of birth entered is wrong, you will get a message " Invalid policy number or DOB**"**
- If the particulars are correct, you will get a message Rs xxxx/ received for SBILIFE.
- The receipt will be sent to the policy holder's address registered with SBILife.

### **Merchant payment: The following services are available under this facility**

# **a) Top up of Mobile Wallet**

You can top up State Bank Mobicash Mobile Wallet through Mobile Banking Service.

- Select **M Commerce** from Main Menu
- Select **Merchant Payment**
- In the merchant name: Enter **Mobicash**
- Merchant data: Wallet ID
- Enter the amount

 On successful top up, you will get a message "Rs.nn received for mobicash, transaction Successful". The wallet holder also will receive a message that Rs.nnn has been deposited in wallet.

# **b) e-tag service**

**The customers from NCR Delhi and Gurgaon can avail e-tag facility for Delhi- Gurgaon toll**.

- Select **M Commerce** from Main Menu
- Select **Merchant Payment**.

Enter the name of the merchant as **etaggur**

 Merchant Data : 'customer's 11 digit e-tag no , mobile no (optional) Amount: The amount field can be filled with a flexible denomination.

There are 2 options available presently:

- Flexi Recharge the customer can recharge with any denomination
- Smart Option (valid for 60 trips or one month)
- For Private cars Denomination fixed as Rs 600/-

For Commercial cars – Denomination fixed as Rs 792/-

**Please note: The denominations are subject to changes by the service provider.**

On payment, your RFI (Radio Frequency Identification) account with M/s DSC Ltd (The Managers of the Delhi-Gurgaon toll) is recharged.

# **c) Top up of Bangalore Metro Rail Corporation Limited (BMRCL) card through :**

Select **M Commerce** from Main Menu

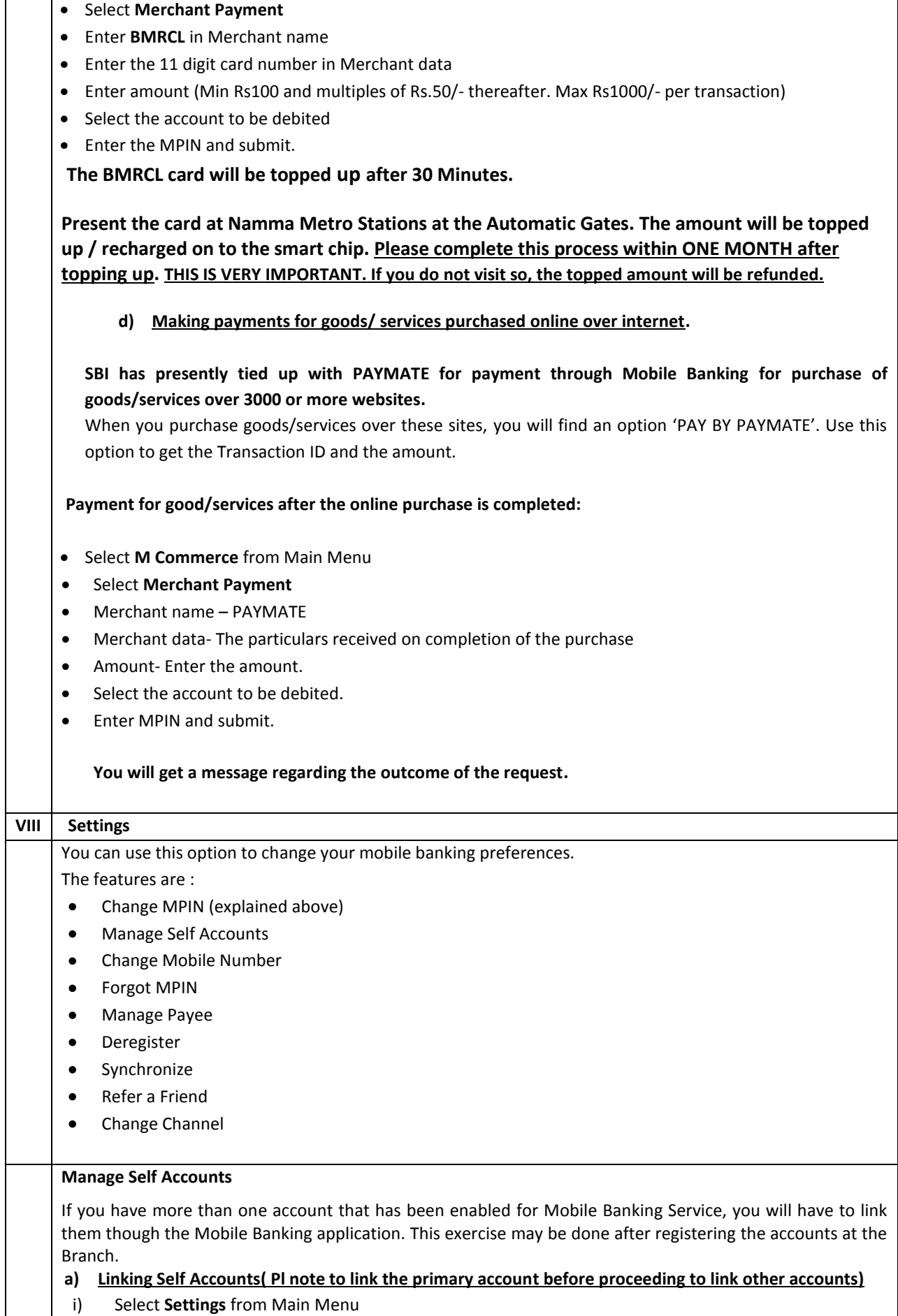

Ī

 $\mathbf{I}$ 

## ii) Select **Manage Self Accounts**

- iii) You will get a display that '**No self account linked'**
- iv) Go to option and choose **ADD**
- v) Enter the account number (Primary account for Mobile Banking Service)
- vi) Give a nickname to this account
- vii) Press on the **Option** button and press **Link**
- viii) Enter your MPIN
- ix) You will receive a message that the account is registered successfully with the nickname that you have chosen.

## **Follow the same process for linking other accounts.**

**If for any reason the request cannot be processed (e.g. wrong password, system down, wrong account number, etc. you will receive a message "***Cannot process".* **Please immediately do the following:**

- i) Choose the 'Settings'
- ii) Choose 'Manage Self Accounts'
- iii) You will see the nickname that you had registered.
- iv) Choose the nickname. A black button will appear on the left of the nickname
- v) Press ' Option' button and click on 'Delete Locally'
- *vi)* Your mobile phone will display a message *"Are you sure you want to delete linked account with nickname XXX Locally delinking the account will not inform the bank about it"*
- *vii)* Select the option "yes".

After deleting the nickname locally, please repeat the process for linking your primary or other accounts. **If the linking is successful the following SMS will be received "A***ccount xxxxxxxxxxxxxxxxxx registered successfully with nickname xxx".*

# **b) Deleting linked accounts**

If you want to delete any of the linked account:

- Select Settings from Main Menu
- Select **Manage Self Accounts**
- List of the nicknames of the accounts linked will be displayed.
- Choose the nickname. A black button will appear on the left of the nickname.
- Press the **Option** button and choose the option **Delete**.
- A message will be displayed "*Are you sure you want to delete linked account with nickname xxx?"*
- Choose the option "yes".
- **•** Enter MPIN.

You will receive a message advising status of the request

**In case this confirmation is not received or the message is received "Cannot process", the account number and nickname should be re-entered using the option 'Add locally' and request to delete sent once again. Change mobile number**

- Select **Settings** from Main Menu
- **•** Select **Change Mobile Number**
- Enter the new mobile number
- Press **Option** button and choose **Request**
- Enter your MPIN

Wait for the confirmation message before using the services. After receiving confirmation of the change, you have to use only the new mobile number for transactions.

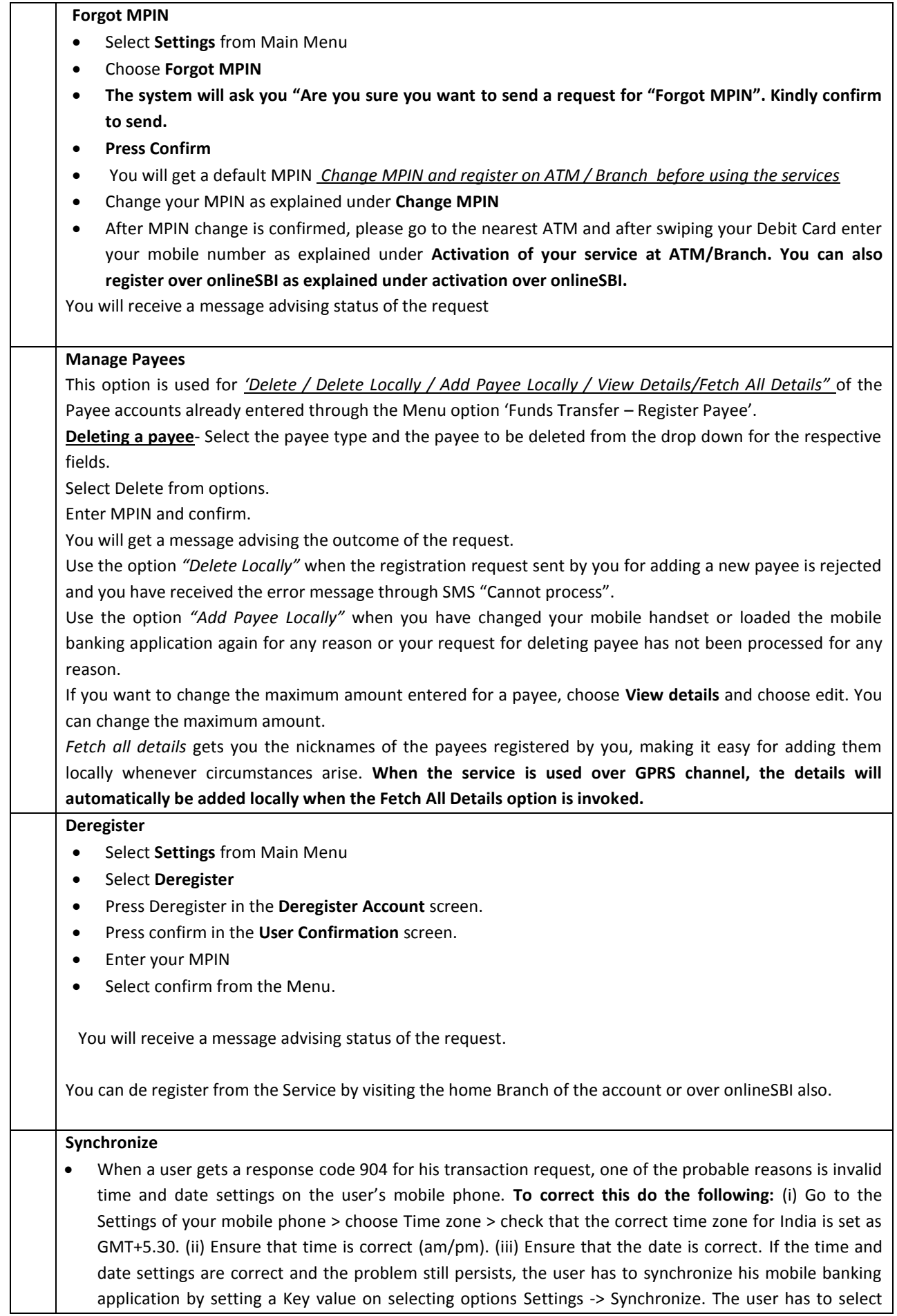

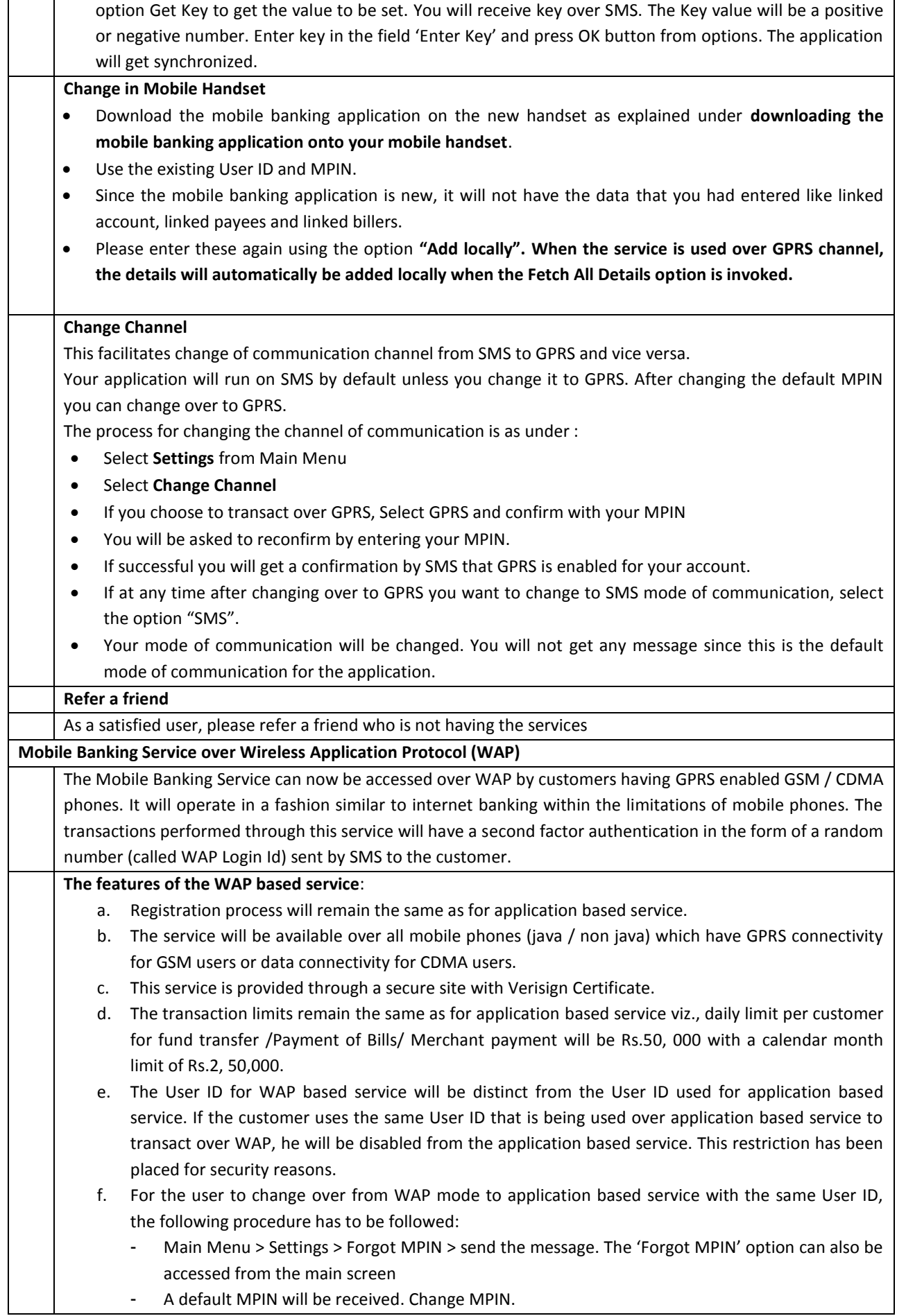

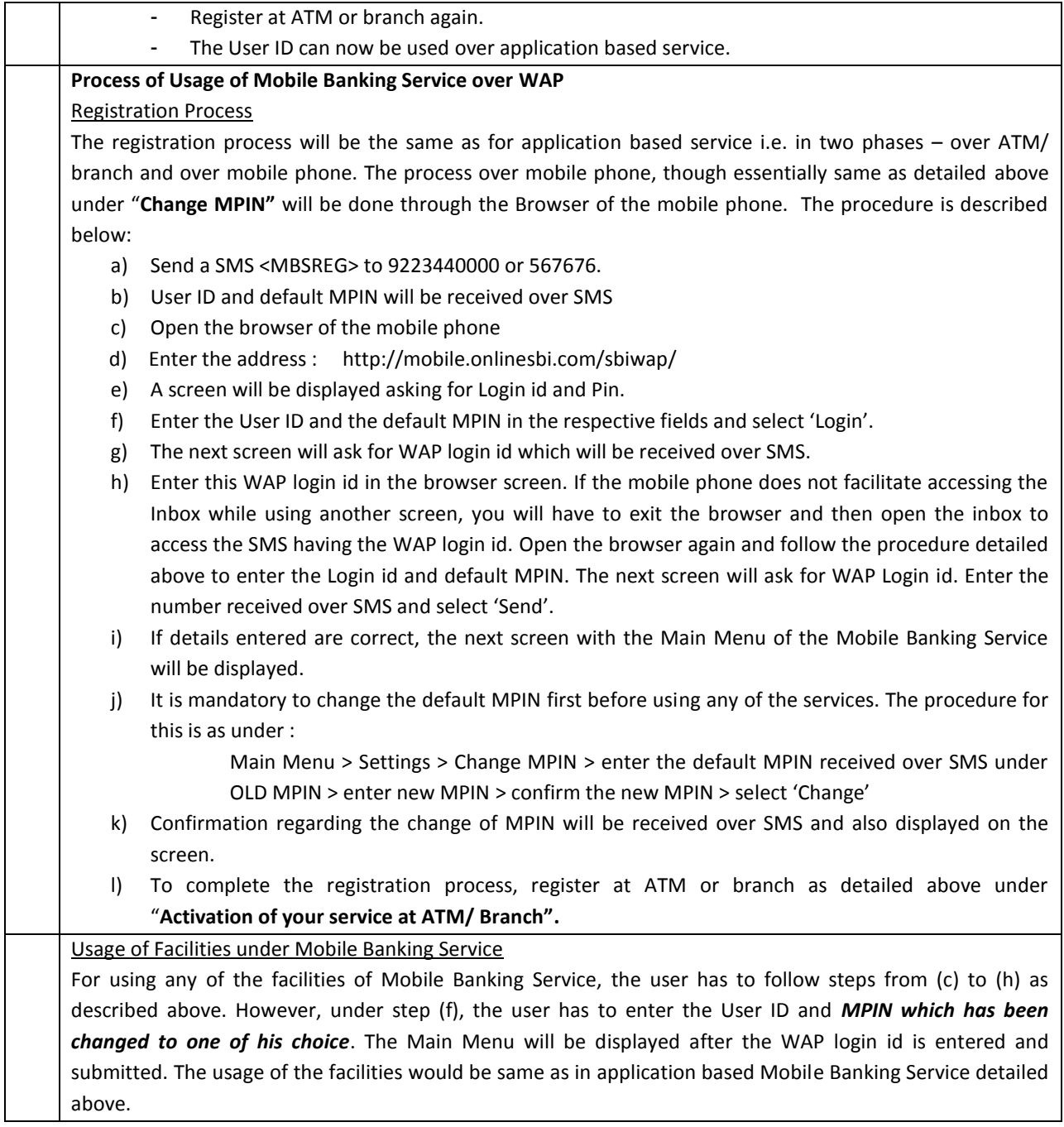